# **Anleitung für die Durchführung des digitalen Levumi-Lesescreenings LES-IN-DIG**

*Nikola Ebenbeck<sup>1</sup> & Markus Gebhardt<sup>1</sup>*

<sup>1</sup>Lehrstuhl für Sonderpädagogik - Förderschwerpunkt Lernen einschließlich inklusiver Pädagogik Ludwig-Maximilians-Universität München

Nikola Ebenbeck [nikola.ebenbeck@lmu.de](mailto:nikola.ebenbeck@lmu.de) https://[orcid.org/0000-0002-4167-981X](https://orcid.org/0000-0002-4167-981X)

Prof. Dr. Markus Gebhardt [markus.gebhardt@lmu.de](mailto:markus.gebhardt@lmu.de) <https://orcid.org/0000-0002-9122-0556>

Das diesem Beitrag zugrundeliegende Vorhaben wird im Rahmen der "Förderbezogenen Diagnostik in der inklusiven Bildung" mit Mitteln des Bundesministeriums für Bildung und Forschung unter dem Förderkennzeichen 01NV2116D Lesescreening gefördert.

Version 1.0 – Stand Dezember 2023

# **Schritt-für-Schritt Anleitung für Lehrkräfte**

## 1. Registrierung und Anmeldung auf [www.levumi.de](http://www.levumi.de/)

Um Levumi nutzen zu können, benötigen Sie ein internetfähiges Gerät (z.B. PC oder Tablet). Besuchen Sie die Webseite [www.levumi.de.](http://www.levumi.de/) Bevor Sie die Inhalte der Seite und damit auch das Lesescreening benutzen können, müssen Sie sich registrieren und anmelden. Klicken Sie hierfür auf die Schaltfläche **"Einloggen"** und anschließend auf "Noch keinen Zugang?".

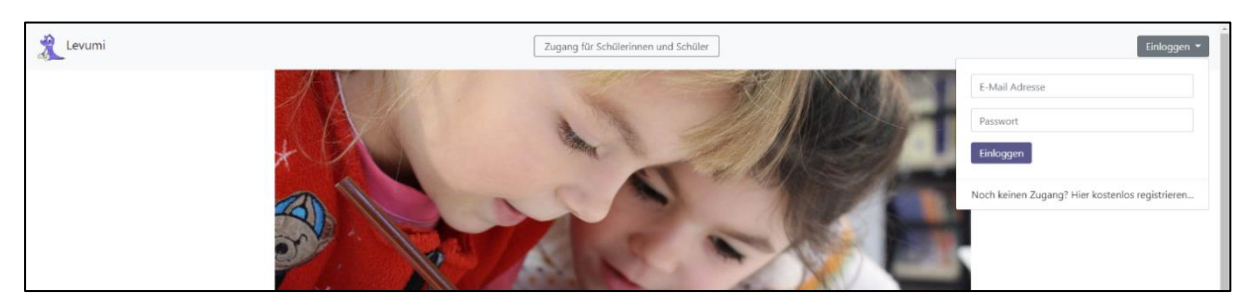

Registrieren Sie sich im Pop-Up-Feld mit Ihrer E-Mail-Adresse. Klicken Sie auf "Lehrkraft" und geben Sie Ihr Bundesland an. Sie erhalten nun eine E-Mail mit Ihrem automatisch generierten Passwort. Loggen Sie sich mit diesem ein.

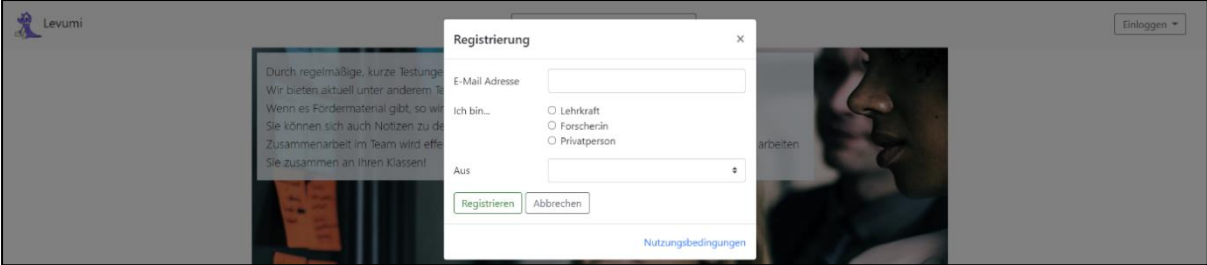

Sie werden nun aufgefordert Ihr Passwort zu ändern und eine Antwort für Ihre Sicherheitsfrage zu geben. Füllen Sie zusätzlich das Pop-Up-Feld zu Ihrer Schulart und Tätigkeit aus. Damit sind Ihre Registrierung und Anmeldung abgeschlossen.

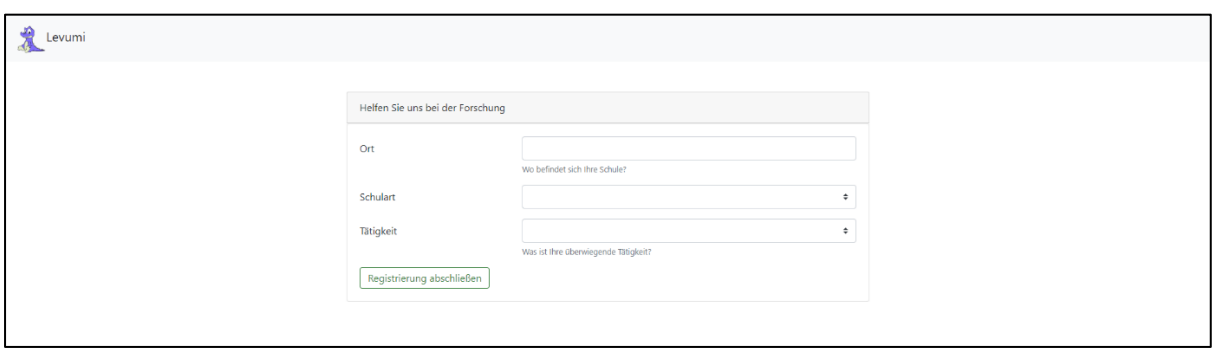

### 2. Anlegen von Schüler:innen im Klassenbuch

Um Levumi mit Ihren Schüler:innen nutzen zu können, müssen Sie diese vorab in Ihrem persönlichen Klassenbuch anlegen. In diesem Klassenbuch können Sie auch mehrere Klassen erstellen. Klicken Sie hierfür auf dem oberen Reiter auf "Klassenbuch". Es ist bereits eine Beispielklasse durch die Plattform angelegt. Diese können Sie natürlich nutzen, jedoch sollten Sie für die Verwendung des Screenings eine neue Klasse erstellen. Klicken Sie hierfür auf das Ordnersymbol neben der Beschriftung "Beispielklasse". Benennen sie Ihre neue Klasse und drücken auf "Anlegen".

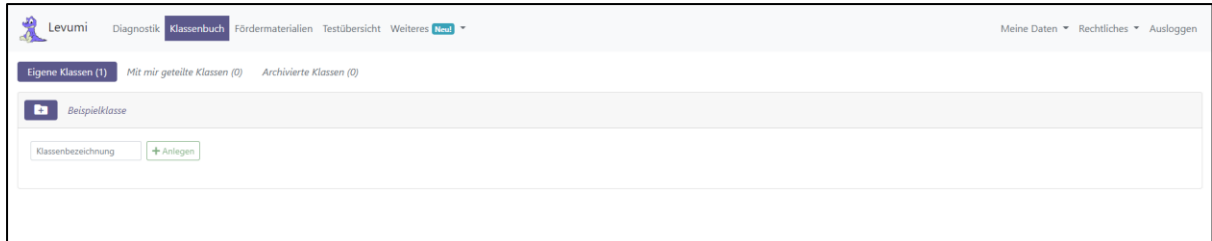

In Ihrer neu erstellten Klasse geben Sie nun Informationen zu Ihren Schüler:innen an. Geben Sie den Namen (dieser ist nur von Ihnen sichtbar), das Geschlecht und Geburtstag sowie einen diagnostizierten sonderpädagogischen Förderbedarf an, falls vorhaben. Bitte füllen Sie diese Informationen möglichst vollständig aus. Nur so können wir die Tests prüfen und feststellen, ob auch Kinder mit Förderbedarf reliabel gemessen werden. Speichern Sie jedes Kind mit dem grünen Haken.

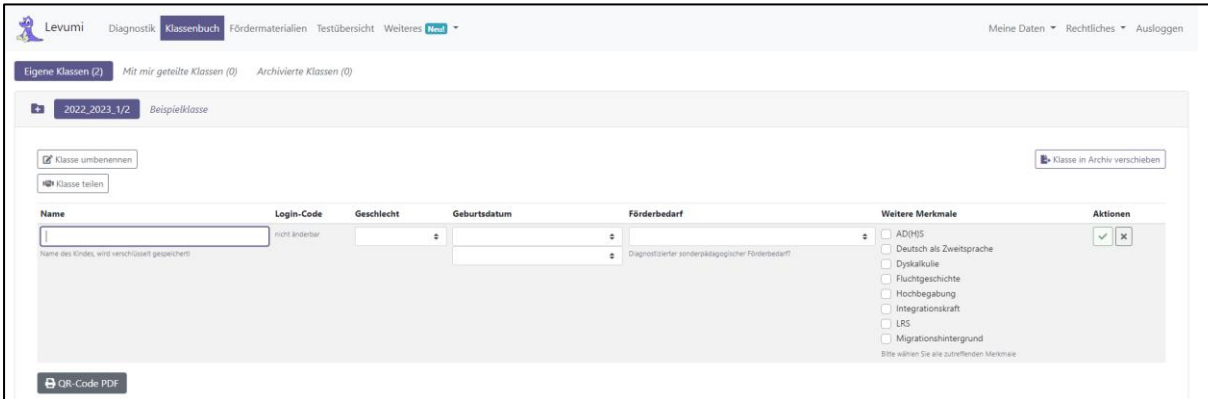

Nachdem Sie alle Schüler:innen angelegt haben, können Sie mit einem Klick auf "QR-Code PDF" ein PDF mit allen QR-Codes herunterladen, mit welchen sich die Schüler:innen später für das Lesescreening anmelden können. Drucken Sie das PDF mit den QR-Codes aus und geben Sie jedem Kind seinen QR-Code. Alternativ können auch die Log-In-Codes verwendet werden, die ebenfalls mit diesem PDF ausgedruckt werden.

#### 3. Zuweisen des Lesescreenings

Jeder Levumi-Test muss den Schüler:innen zugewiesen werden. So können diese, wenn sie ihren QR-Code scannen, den von Ihnen ausgewählten und zugewiesenen Test einfach und unkompliziert bearbeiten. Das Lesescreening besteht aus vier Einzeltests, die jeweils der Klasse zugewiesen werden müssen.

Für den ersten Test ("Phonologische Bewusstheit") klicken Sie im Reiter oben auf:

Diagnostik → Deutsch → Basiskompetenzen → Phonologische Bewusstheit → Screening

Klicken Sie anschließend auf "Messungen" und "Wöchentliche Testung aktivieren". Der Test ist damit für die gesamte Klasse zugewiesen und aktiviert.

▶ Wöchentliche Testung aktivieren Schüler:innen zuweisen

Für den zweiten Test "Wortschatz" klicken Sie im Reiter oben auf:

Diagnostik → Deutsch → Basiskompetenzen → Lexikalischer Abruf → Screening

Klicken Sie anschließend auf "Messungen" und "Wöchentliche Testung aktivieren". Der Test ist damit für die gesamte Klasse zugewiesen und aktiviert.

Für den dritten Test "Blitzlesen" klicken Sie im Reiter oben auf:

Diagnostik → Deutsch → Leseflüssigkeit → Blitzlesen → Screening

Klicken Sie anschließend auf "Messungen" und "Wöchentliche Testung aktivieren". Der Test ist damit für die gesamte Klasse zugewiesen und aktiviert.

Für den vierten Test "Sinnkonstruierendes Satzlesen" klicken Sie im Reiter oben auf:

Diagnostik → Deutsch → Leseverständnis → Sinnkonstruierendes Satzlesen → Screening

Klicken Sie anschließend auf "Messungen" und "Wöchentliche Testung aktivieren". Der Test ist damit für die gesamte Klasse zugewiesen und aktiviert.

#### 4. Durchführen des Lesescreenings

Das Lesescreening kann im Klassenverband durchgeführt werden. Jede/r Schüler:in erhält ein Tablet oder arbeitet am PC. Die Schüler:innen rufen die Seite [www.levumi.de](http://www.levumi.de/) auf und klicken oben auf "Zugang für Schülerinnen und Schüler". Nun kann wahlweise der QR-Code gescannt oder der Log-In-Code eingegeben werden. Die Schüler:innen werden auf ihre persönliche Testübersicht geleitet, wo sie die vier Lesescreening-Tests angezeigt bekommen.

Die Schüler:innen können die Tests nun selbstständig bearbeiten. Jeder Test beginnt mit einer Beispielaufgabe. Bitte gehen Sie die Beispielaufgabe gemeinsam mit den Schüler:inenn durch und erläutern diese. Sollten bei der Beispielaufgabe Fragen aufkommen, erläutern Sie diese.

Hinweis: Die Tests "Phonologische Bewusstheit", "Wortschatz" und "Sinnkonstruierendes Satzlesen" haben eine Durchführungszeit von fünf Minuten. Nach diesen fünf Minuten bricht der Test automatisch ab. Der Test "Blitzlesen" hat keine maximale Durchführungszeit. Er endet, wenn alle 30 Aufgaben bearbeitet wurden.

Nach der Testung können Sie die Ergebnisse in Ihrem Account einsehen oder exportieren.